PHOTOSHOP 101 **AND A DISCUSSION OF** DIGITAL WORKFLOW

Presented to SMCCC 4 March 2015

Presented By:

BJ Ramsay

### Just a Few Thoughts **Before We Start:**

#### Ansel Adams:

Its not just about the print its all about the print, the negative is the score and the print is the symphony.

#### Versace:

- If it doesn't look good going into the camera it won't look good coming out.
- Photoshop should be used as an emery board and not a jackhammer.
- The more you know about how it works in the middle **The more you know about how it works in the middle …the more informed a decision you can make at the beginning. And that's the most critical point…**
- The most important thing can do is calibrate your monitor.

### **Controlling the Conscious and** Unconscious Eye

#### Natural Physiological eye movement

- **Areas of brightness to dark**
- High contrast to low
- **•** High sharpness to low sharpness
- $\blacksquare$  In focus to blur
- $\blacksquare$  High saturation to low

#### □ Patterns the mind recognizes first

- **Patterns are interesting**
- **Interrupted patterns are more intersting**

# Why do we post process?

 $\textcolor{black}{\blacksquare}$  Because the camera doesn't always see the scene the way we did.

 $\textcolor{black}{\blacksquare}$  Try and catch the eye of the viewer Moose Peterson "In the days of film you had 3-5 secs to catch a viewers attention, in the age of digital, it may be less than half that.

Create Art

# What is Workflow

 What is it… When does it start… What is the purpose… How much is hype… What's really important?

### Digital Capture

- □ So the first steps of any shoot, (do what I say and not what I do)
	- **Set up the camera** 
		- □ Everything in working order, Battery(ies),..
		- Cards, formatted,
		- □ Camera settings, PMAS, f/stop...
		- □ WB, AutoFocus settings
- □ Pre-plan shoot*,* wx, available light etc.

The best place to improve your photos is behind the camera, think about reducing PS time and spending more time shooting.

### Post Capture - Basic Workflow

- What do we do after we have shot the picture?
	- **At the end of the day, or sooner…**
- Basic flow:
	- **Download, catalog, store,**
	- **•** Prioritize
	- Convert to a usable file; TIFF/JPG
	- Global adjustments,
	- Local adjustments
	- Prep for final output
	- Print / Post.
	- Save / catalogue

#### Digital Asset Management-**DAM**

- □ Set up a cataloging system you understand (my approach, not necessarily the best for anyone else)
	- $\textcolor{red}{\blacksquare}$  I use a dated folder for storing all my RAW files
	- I then put "In Work" files into a separate folder
	- When I've finished a "Master" file I store that in a titled folder (eg. 8 Bit TIFFs>B&Ws)
	- When I've finished an output file I save it to a separate folder (eg. Prints, Widescreen Wallpapers…)
	- $\blacksquare$  I can sort and run through all folders with a "light table"-slideshow program (I now use ViewNX & LR)

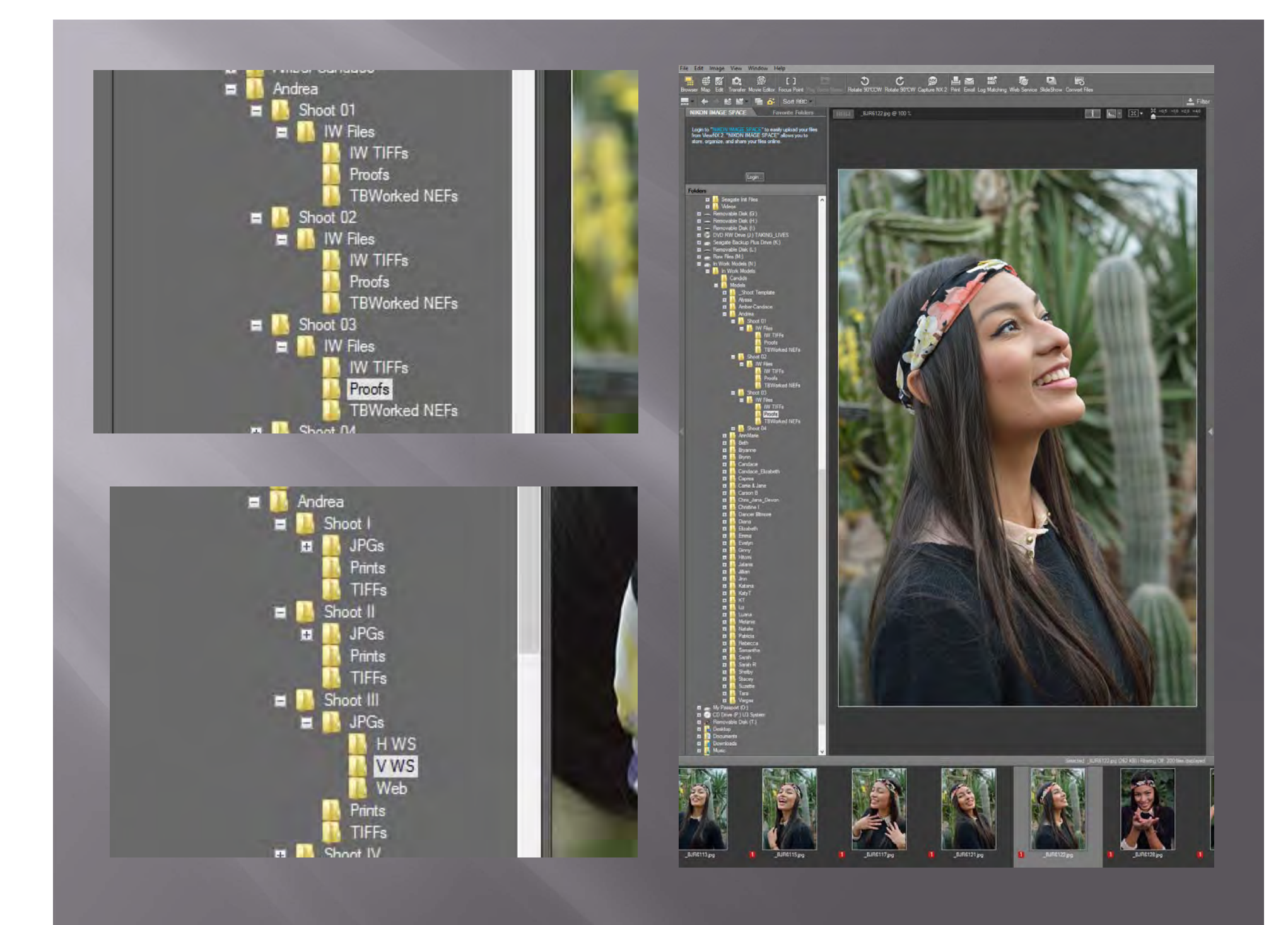

# Convert to a Usable File

#### RAW to TIFF (not required for JPG)

- $\blacksquare$  NX2
- LR
- ACR
- ……In camera
- Many of the next steps can be accomplished in the RAW converter.
	- **I** LR, NX2, ACR are very powerful tools and frequently you can do most of your work here.

**Remember, Save under a different name!**

### White Balance Example

 ISO 200 o f $/11$  $\Box$   $1/100\ {\rm sec}$  Manual □ Fluorescent / Cloudy / Corrected

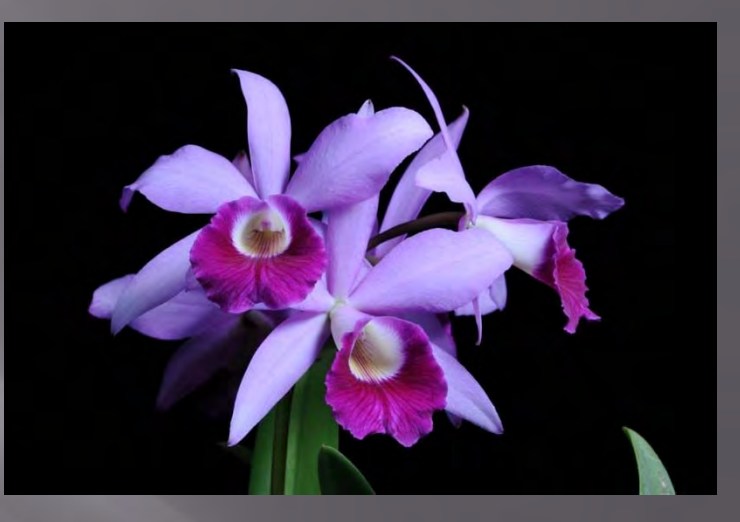

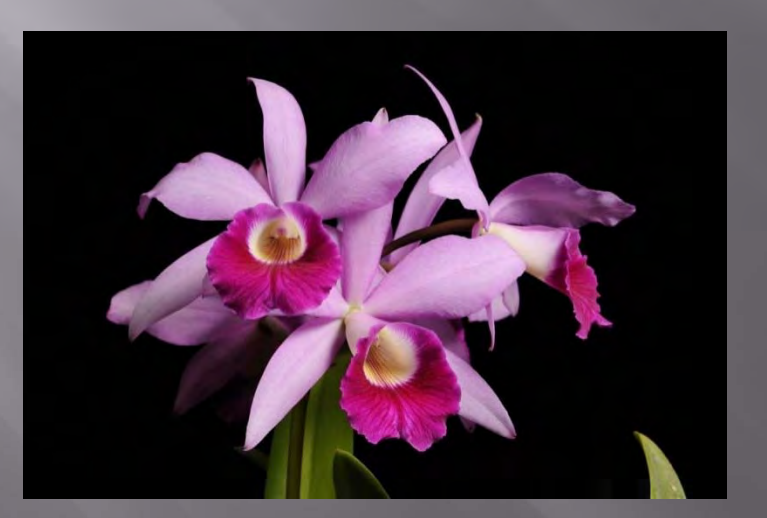

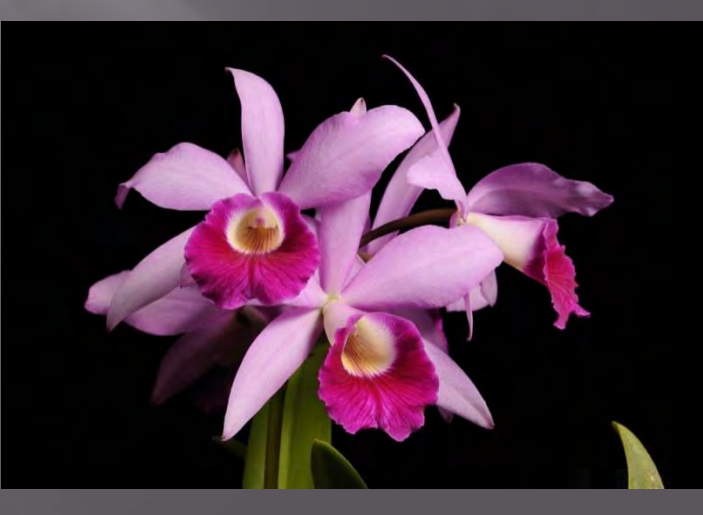

# **Major & Global Corrections**

 Work any major issues first Panoramic, HDR, DOF constructs ■ Horizon Crop (possibly done later) **Global corrections**  $\blacksquare$  Exposure Dynamic Range (WP-BP) Gamma Color Cast / Adjustments

# Local Adjustments

□ Insure your workflow is **Non-Destructive** 

- Work in layers and label them
- Work the biggest issues first
	- **Brightness,**
	- Contrast,
	- $\blacksquare$  Color,
	- Sharpening
	- $\blacksquare$  Etc.

# Prep for Output

- $\boxed{1}$ Prep master and save it.
- $\blacksquare$  Prep for output
	- **Resize**
	- Final tonal adjustments
		- Soft proof
		- □ Gamut Check
	- $\Box$  Output Sharpening
		- □ Its different for each output type
	- Color Space
	- Save the output.

# A Single Monitor Setup

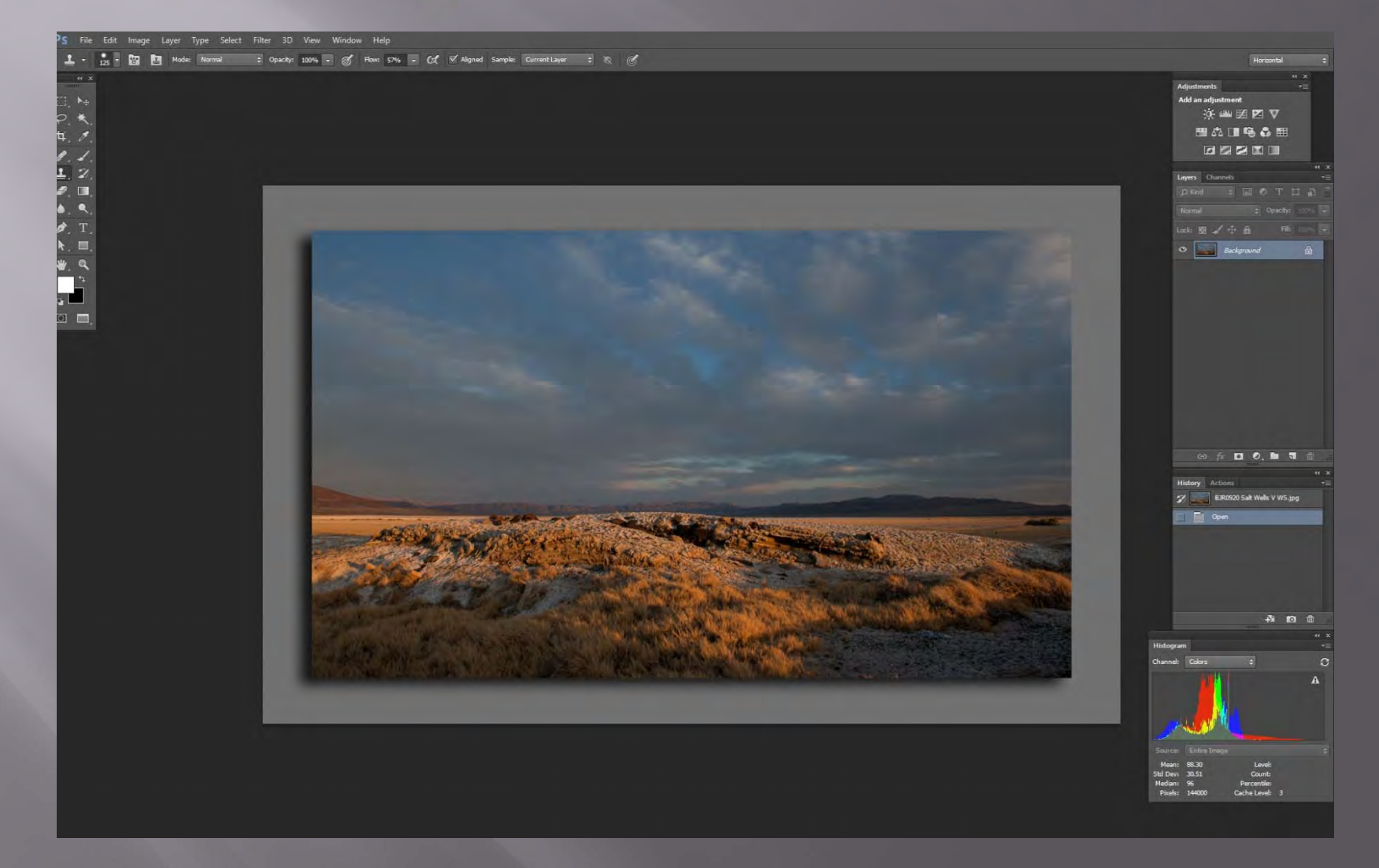

# My Two Monitor Setup

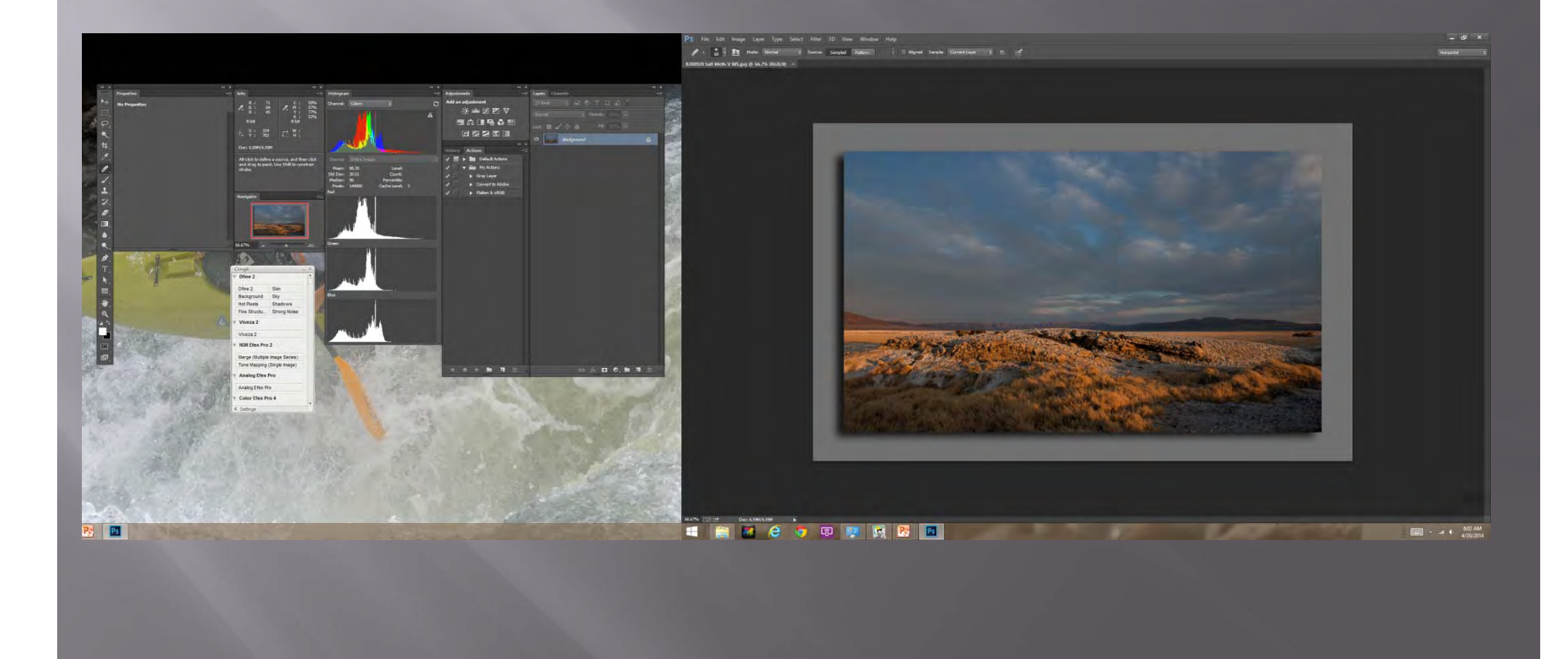

### Step One: Make sure your layer palette is visible

o F7 Window>Layers

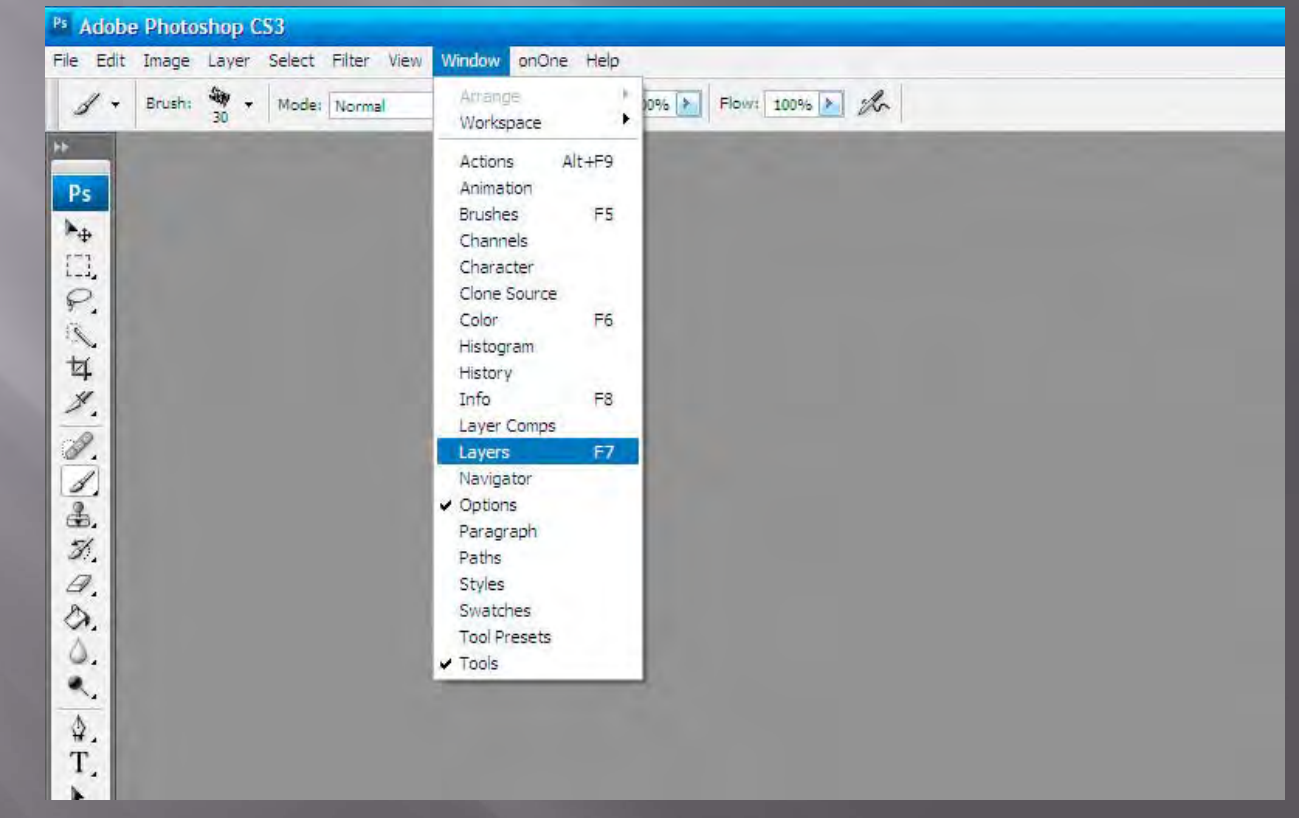

#### Step Two: Make a B/U Layer to start working from

 Ctrl-J From Layers palette:  $\Box$ 

 Don't forget to label the new layer so you don't forget what it's doing.

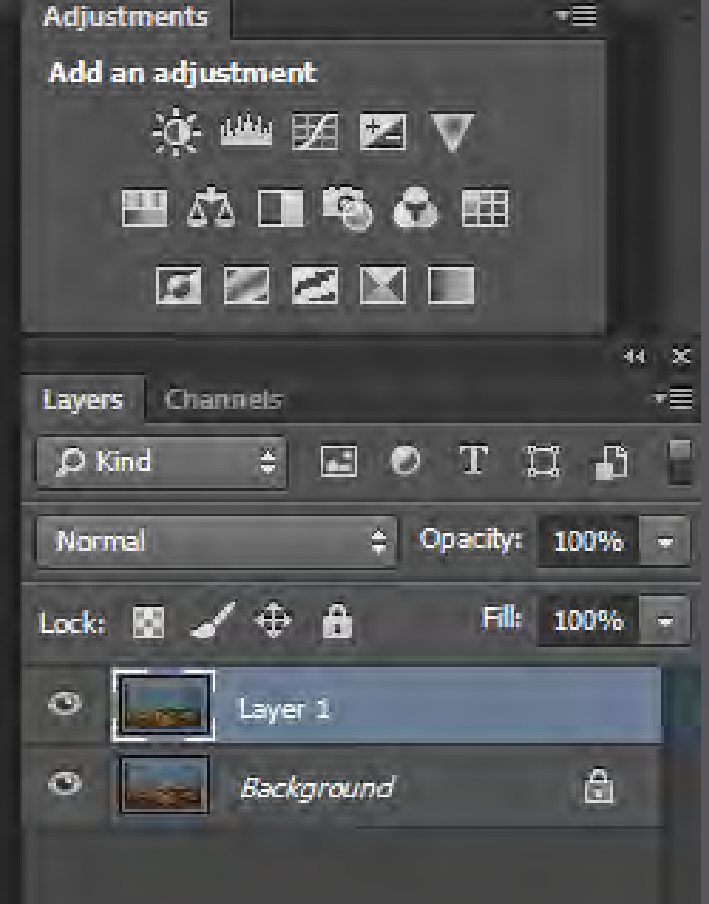

#### Step Three: Label each new layer, then have a ball

- □ Play with the different blending modes □ Don't forget Opacity changes
- "how can you tell you've gone far enough until you've gone too far" V.V. □ Luminance blending helps prevent color

shift.

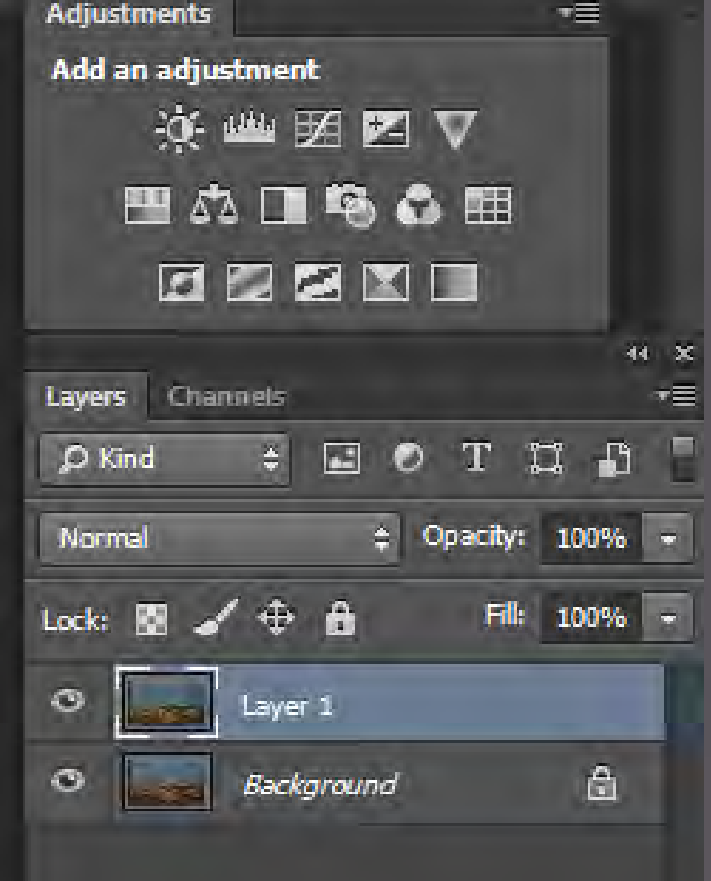

# A few more quick notes

Don't forget the layer opacity adjustment!

**Often the easiest way to get that perfect adjustment** is to go just a little to far and then back off the opacity of the layer

□ The second one is the blending modes

- Luminosity can be used t avoid color shifts
- Darken can be used to do just that..
- The other two I use frequently are:
	- Soft light for High Pass Sharpening and
	- □ Screen for printing.

# The Real Secret: Shhhhhh Use a layer mask

- Automatic with an adjustment layer
- You need to make one with a filtered layer
	- You'll want to do a "Merge Down" for filters (CTRL-ALT-SHFT-E)
	- Icon for white mask, ALT-Icon for black
- When don't you need a layer mask? Global corrections

**Remember "White Reveals – Black Conceals "**

#### The Gouge Sheet An ounce of gouge > A pound of knowledge

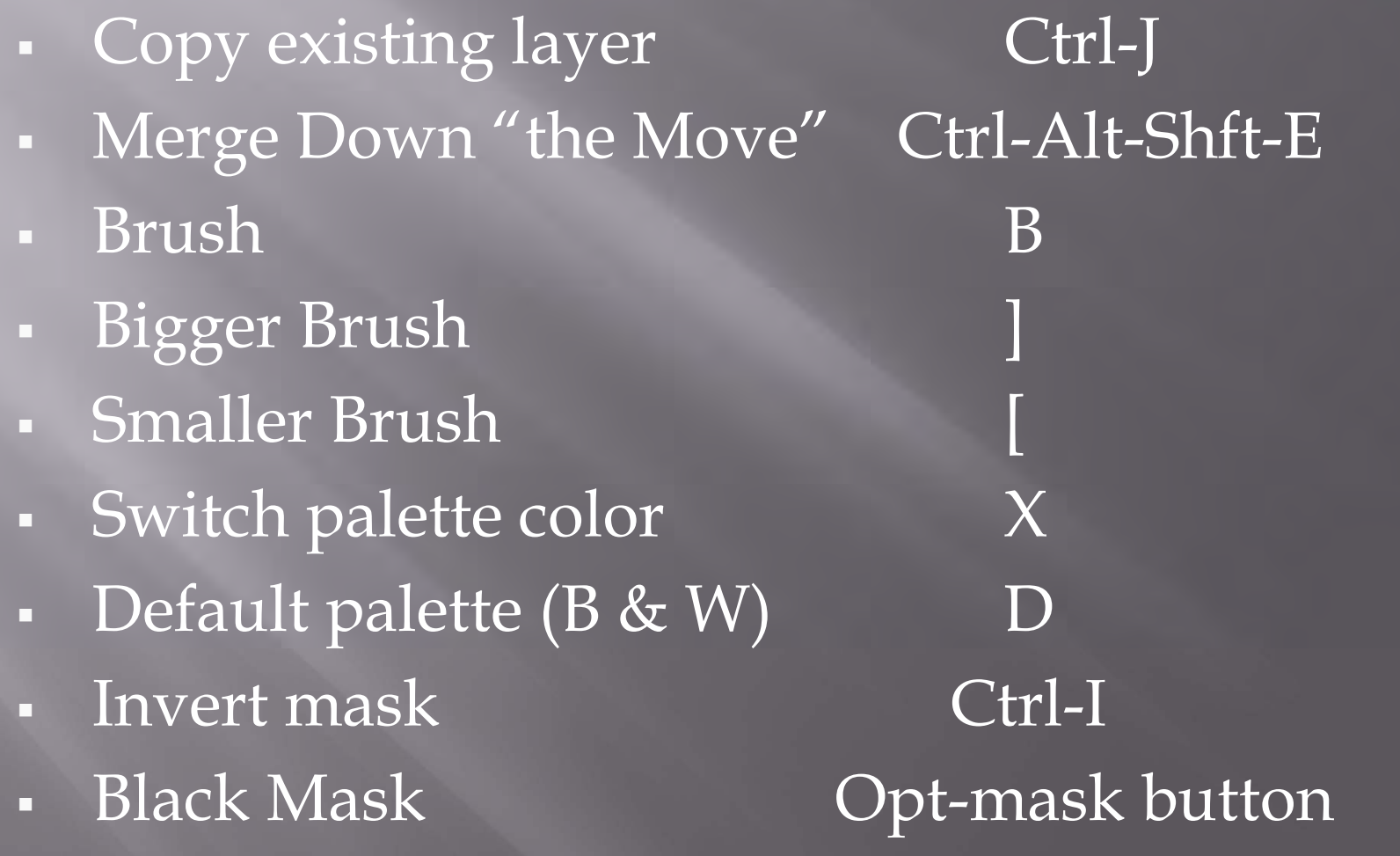

Check on line, there are hundreds, find the ones that help you in your workflow

#### My Favorite Adjustments Different than last time

 Copied layer for minor defect correction Global

- **Ruler** for horizon,
- Crop for gross adjustment
- **Curves** for dynamic range
- **Exposure** for gamma
- Local

 **Gray Layer** for minor shadow/highlight fixes Used to use curves

#### My Favorite Adjustments cont.

#### □ Finishing

- Convert to 8bit color
- **Crop to final size for output (after saving master)**
- **Sharpen for output**
- Minor curves adjustment (for major size changes)
- Color Space for final output
	- sRGB for the WEB
	- □ AdobeRGB sRGB for prints

# **Bottom Line**

 GET IT RIGHT IN THE CAMERA but… □ If not …. fix it on a layer so you can always go back.

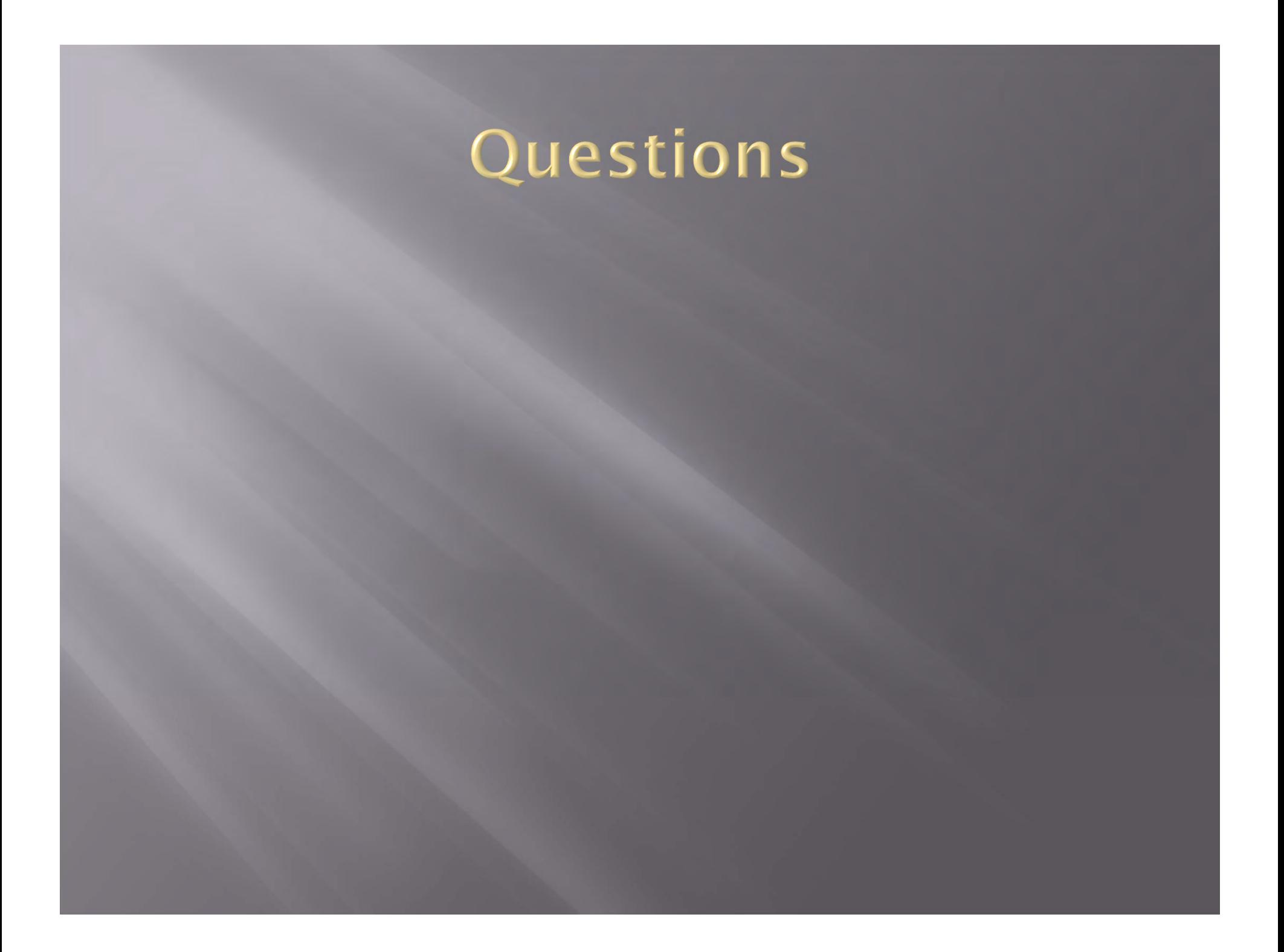